# **DP-581** Series

# **Operator's Manual**

Tally DASCOM® DASCOM® PRINTEKMOBILE

> Printek, LLC 1517 Townline Road Benton Harbor, MI 49022 269-925-3200 www.printek.com

> > Printek, LLC. A **DASCOM** Company. Part Number xxxx Rev A Firmware Vxx and earlier

#### FCC Part 15 Class B

This device complies with Part 15 of the FCC Rules. Operation is subject to the following two conditions: (1) this device may not cause harmful interference, and (2) this device must accept any interference received, including interference that may cause undesired operation.

This equipment has been tested and found to comply with the limits for a Class B digital device, pursuant to Part 15 of the FCC rules. These limits are designed to provide reasonable protection against harmful interference in a residential installation. This equipment generates, uses, and can radiate radio frequency energy and, if not installed and used in accordance with the instructions, may cause harmful interference to radio communications. However, there is no guarantee that interference will not occur in a particular installation. If this equipment does cause harmful interference to radio or television reception, which can be determined by turning the equipment off and on, the user is encouraged to try to correct the interference by one or more of the following measures:

- Reorient or relocate the receiving antenna.
- Increase the separation between the equipment and the receiver.
- Connect the equipment into an outlet on a circuit different from that to which the receiver is connected.
- Consult the dealer or an experienced radio/TV technician for help.

#### Normal use distance please maintain 5cm

This equipment complies with Canadian and FCC radiation exposure limits set forth for an uncontrolled environment. This transmitter must not be co-located or operating in conjunction with any other antenna or transmitter.

Part 15.21 Caution: Changes or modifications not expressly approved by Printek, LLC could void the user's authority to operate the equipment.

### **Canadian Department of Communications Radio Interference Statement**

This device complies with Industry Canada license-exempt RSS standard(s). Operation is subject to the following two conditions: 1) this device may not cause interference; 2) this device must accept any interference, including interference that may cause undesired operation of the device. Under Industry Canada regulations, this radio transmitter may only operate using an antenna of a type and maximum (or lesser) gain approved for the transmitter by Industry Canada. To reduce potential radio interference to other users, the antenna type and its gain should be so chosen that the equivalent isotropically radiated power (e.i.r.p.) is not more than that necessary for successful communication. Maximum power output plus maximum antenna gain of the EUT is: 4.5W/m<sup>2</sup>, Limit is 10Wm<sup>2</sup>.

Le présent appareil est conforme aux CNR d'Industrie Canada applicables aux appareils radio exempts de licence. L'exploitation est autorisée aux deux conditions suivantes : (1) l'appareil ne doit pas produire de brouillage, et (2) l'utilisateur de l'appareil doit accepter tout brouillage radioélectrique subi, même si le brouillage est susceptible d'en compromettre le fonctionnement. Conformément à la réglementation d'Industrie Canada, le présent émetteur radio peut fonctionner avec une antenne d'un type et d'un gain maximal (ou inférieur) approuvé pour l'émetteur par Industrie Canada.

Dans le but de réduire les risques de brouillage radioélectrique à l'intention des autres utilisateurs, il faut choisir le type d'antenne et son gain de sorte que la puissance isotrope rayonnée équivalente (p.i.r.e.) ne dépasse pas l'intensité nécessaire à l'établissement d'une communication satisfaisante. La puissance de sortie maximale plus gain d'antenne maximal du EUT est : 4.5W/m<sup>2</sup> Limite est 10W/m<sup>2</sup>

#### **Battery Disposal**

Only dispose of used batteries according to your local regulations. If you do not know your local regulations, the Rechargeable Battery Recycling Corporation (RBRC) is a non-profit organization created to promote recycling of rechargeable batteries. For more information visit www.rbrc.org.

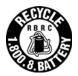

Acknowledgments:

Printek is a registered trademark of Printek, LLC

Zebra, CPCL and ZPLare registered trademarks of Zebra Technologies

Wi-Fi is a registered trademark of the Wi-Fi Alliance Windows is a registered trademark of Microsoft Corporation All other trademarks are the property of their respective owners.

© 2017 By Printek LLC, 1517 Townline Road, Benton Harbor, MI 49022. All rights reserved.

Read all set up and operating instructions before proceeding with operation. Do not operate in an enclosure unless properly ventilated. Do not operate near a heat source.

Lesen Sie vor der Inbetriebnahme die Aufbau- und Bedienungsanleitung Betreiben Sie den Drucker nicht in einem kleinen, geschlossenen Raum, es sei denn dieser wird ordnungsgemäß belüftet. Nehmen Sie den Drucker nicht in der Nähe einer Wärmequelle in Betrieb

No user-serviceable parts inside. Refer service or repairs to a qualified service professional. Use of genuine Printek replacement parts is required to warrant proper, safe operation. Any alteration or modification of this device voids the user warranty and may make the product unsafe to operate. The print head and motors get hot during use. Wait until they cool before touching them. Make certain the printer is disconnected from AC power before removing any covers or performing any required cleaning or maintenance. Connecting this printer to an ungrounded receptacle can result in electrical shock. Never place the printer near inflammable or explosive substances. Do not operate near liquid or spill liquid into the printer at any time.

Enthält keine Teile, die vom Bediener instandgesetzt werden können. Bitte wenden Sie sich bei Instandsetzung oder Reparatur an qualifiziertes Kundendienstpersonal. Die Verwendung von echten Printek Ersatzteilen ist notwendig, um ordnungsgemäßen, sicheren Betrieb zu gewährleisten. Änderungen oder Modifikationen dieses Geräts machen die Garantie ungültig und können den sicheren Betrieb des Produkts gefährden. Während des Druckens werden Druckerkopf und Motoren heiß. Warten Sie, bis sich die Teile abgekühlt haben, bevor Sie sie berühren. Vergewissern Sie sich, dass der Drucker nicht mehr an die Stromquelle angeschlossen ist, bevor Sie Abdeckungen abnehmen oder das Gerät reinigen bzw. warten. Schließen Sie diesen Drucker nicht an eine ungeerdete Steckdose an; dies kann zum Elektroschock führen. Setzen Sie den Drucker niemals in die Nähe von feuer- oder explosionsgefährlichen Stoffen. Betreiben Sie den Drucker nicht in der Nähe von Flüssigkeiten und lassen Sie keine Flüssigkeiten in den Drucker gelangen.

#### Specifications are subject to change without notice.

# TABLE OF CONTENTS

| Introduction                                                   |      |
|----------------------------------------------------------------|------|
| Printer Features                                               |      |
| Quick Start Instructions                                       | 4    |
| A. Paper Load                                                  | 4    |
| B. Battery Installation                                        | 5    |
| C. Charge Battery                                              |      |
| D. Power On                                                    |      |
| E. Control Panel                                               |      |
| F. Performing a Printer Self-Test                              | 6    |
| Configuration                                                  |      |
| A. Connectivity Parameters.                                    |      |
| B. Image Parameters                                            |      |
| C. Device Config                                               |      |
| •                                                              |      |
|                                                                |      |
| E. Graphics                                                    |      |
| F. Update Printer Firmware, Upload Files to Printer Memory     |      |
| G. Reset Printer Configuration to Factory Defaults (Safe Mode) |      |
| Printing Modes                                                 |      |
| A. ASCII Based Print Jobs                                      |      |
| B. Graphic Based Print Jobs                                    |      |
| Integrating the Printer into your Business Applications        | 19   |
| A. Windows Desktop Computers                                   | 19   |
| Print Drivers                                                  |      |
| I. USB                                                         |      |
| IV. Wi-Fi                                                      |      |
| B. Windows Tablets and Smartphones                             |      |
| C. Android Tablets & Smart phones                              |      |
| II. Wi- Fi                                                     |      |
| D. Apple™ Tablets & Smartphones                                |      |
| II. Wi-Fi                                                      |      |
| Media                                                          |      |
|                                                                |      |
|                                                                |      |
| B. Black Mark Media Position                                   |      |
| Maintenance and Troubleshooting                                |      |
| A. Cleaning                                                    |      |
| B. Battery Care                                                |      |
| I. Getting the Maximum Battery Life                            |      |
| II. Charging the Battery                                       |      |
| III. Additional Battery and Safety Information                 |      |
| IV. Testing the Power Adapter and Battery                      |      |
| C. Troubleshooting                                             | 25   |
| I. General Error Conditions                                    |      |
| II. Fault Description and Resolution                           | 25   |
| D. Obtaining Service                                           |      |
| APPENDIX                                                       |      |
| A. Appendix A – FieldPro 581 Printer Specifications            |      |
| B. Appendix B – Supplies and Accessories                       |      |
| C. Appendix C – Media                                          |      |
| D. Appendix D – Mounting Options                               |      |
|                                                                | . 29 |
| _Toc464736772                                                  | ~~   |
| Glossary of Terms                                              |      |
| Index                                                          | 32   |

1

# Introduction

Thank you for purchasing the Printek FieldPro 581 Series mobile thermal printer also referred to in this manual as the "DP-581". The DP-581 series prints on special thermal media supplied in roll form up to 8 inches wide. All models are equipped with a USB port which supports cabled communications. All models support an optional internal Wi-Fi interface. Complete specifications may be found in <u>Appendix A – FieldPro 581 Printer Specifications</u>.

The remainder of this manual focuses on preparing the printer for initial use and performing tasks that will be encountered during daily use.

<u>Maintenance</u> describes how to maintain the printer for optimal performance and has information on how to diagnose any problems that may occur.

Printek recommends using genuine Printek supplied media and accessories. For detailed lists and contact information, please see <u>Appendix B – Supplies and Accessories</u>&<u>Appendix C – Media</u>.

# **Printer Features**

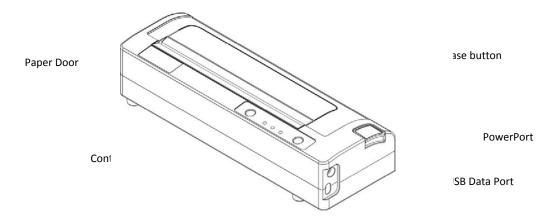

Your FieldPro 581 features:

- Easy-to-read control face and simple drop-in paper loading •
- Quickly prints a wide variety of tickets, and receipts. •
- IP54 rated for water and dust resistance... plus rated for repeated 6-foot drops to concrete
- Print speeds up to 5 ips •
- Extensive fonts, character sets, bar codes and graphic capabilities •
- Printer configuration is quick and easy with a web based interface •
- The latest in battery technology provides for full-shift printing in all modes •
- Compatible with Windows, Windows Mobile, Apple iOS, and Android •
- Emulations that allow the printer to be a drop-in replacement for nearly any mobile printer •

For detailed specifications reference Appendix A - FieldPro 581 Printer Specifications.

# **Quick Start Instructions**

# A. Paper Load (Media 8.5")

Tear paper towards back of printer

### Media 8"

4

Before loading 8 inch media, users could install a pair of spacers into the compartment so as to secure the media.

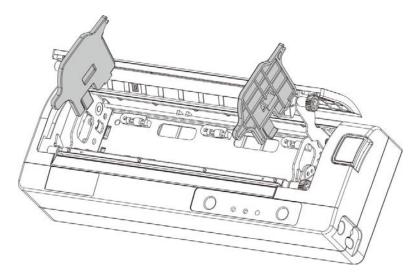

### **B. Printer Installation**

You could put the printer on desktop, carry with your hand or carry it with the should strap (option)

1) Desktop Installation

The printer must be installed horizontally. Place the printer on a solid, flat, stable surface; ensure the printer is placed in a stable position and there is easy access for users to the control panel and roll paper holder. Also ensure there is enough space for sufficient ventilation and for the printout.

2) Hans Strap Installation

The hand strap provides the user with a convenient and secure method of carrying the printer. To attach the hand strap to the printer:

•Insert the end of the strap through the cut out on the front of the printer.

•Loop the end of the strap back around the cut out and secure it over.

•Repeat this process for the opposite end of the strap.

3) Shoulder Strap Installation

If your printer is equipped with the shoulder strap option. Insert each end of the shoulder strap into the cut-outs in each top corner of the printer and secure the looped end over the button on the end of the strap to fasten.

Hold the buckle and pull the strap as shown below until you achieve the desired length.

## **C. Battery Installation**

Press button to see battery charge level. 4LED 100% charge 3LED 75% 2LED 50%

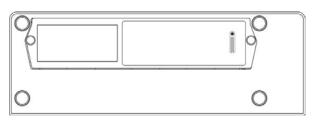

Remove the two screw and remove the battery.

#### Disposal

Please dispose the batteries separately and free of cost at your sales agency or the designated local collecting points.

Therefore please consider the national recycling standards!

Disassembly and removal of the batteries are described in the User Guide.

## **D. Charge Battery**

Uncover the printer ports and plug in your AC power adapter to the Power port (must be a Dascomsupplied accessory). The yellow LED will show solid ON while the printer battery is charging. NOTE: Charge via USB is not supported, please do not charge via the USB-C port.

### E. Power On

Depress the Power button on the control panel. The green LED and the red LED will both be lit while the printer is going through its startup sequence (about 20 seconds). The red LED will go off, leaving the green LED on to indicate the printer is ready to print.

When battery volume goes below 5%, the printer will shut down itself. When it's below 10%, it will flash yello LED as an alarm of low battery.

# F. Control Panel

| Control Panel     |                                                        |                                                |
|-------------------|--------------------------------------------------------|------------------------------------------------|
| Power Button      | Power Up<br>Power Down<br>Toggle IP over USB<br>on/off | Press & Release<br>Press & Hold<br>Press twice |
| Paper Feed Button | Advance paper<br>Print Setup Report                    | Press once<br>Press twice                      |

| Power & Status<br>(Green/Red) | Battery<br>(Yellow) | Alert<br>(Red) | Indication                   |
|-------------------------------|---------------------|----------------|------------------------------|
| On                            | Off                 | On             | Booting up                   |
| On                            | Off                 | Off            | Ready                        |
| On                            | Off                 | Flashing       | Paper Error/Lid Open         |
| Flashing                      | Off                 | Off            | Job is arriving              |
| Flashing                      | Off                 | Off            | Job is printing              |
| Flashing                      | Off                 | Flashing       | IP over USB active           |
|                               | Solid               |                | Charging Battery             |
|                               | Flashing            |                | Battery Low                  |
| Flashing                      | Flashing            | Flashing       | Restart the printer manually |
| Off                           | Off                 | Flashing       | Restore the printer firmware |
| Off                           | Off                 | On             | Print head too hot           |

# G. Performing a Printer Self-Test

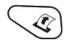

With power on, press the paper feed button twice quickly.

## H. Restore the Printer Firmware

- 1. When the Power & Status LED is off, and Alert LED flashing, you need to restore the printer firmware. Turn on the printer and wait for around 30 seconds, the printer enters into configuration mode, and you could download the firmware via web.
- 2. If any problem occurs during firmware upgrade, and the printer fails to work, you could restore the printer firmware as such:

①You had better use external battery.

②Turn on the printer by holding both the feeding button and power button for five seconds.

③ With Power LED and Alert LED flashing, the printer enters into Configuration mode after 30 seconds.

④ You could upgrade the firmware via the web.

# Configuration

Configuration of the DP-581 printer is done through a built-in web page. This allows you to configure the printer from any device that has a browser and is compatible with your DP-581 communication capabilities.

- 1. Turn the printer ON.
- 2. Connect a USB cable between the printer and a PC.
- 3. To access the DP-581 web page, push the Power button twice rapidly. This will put the printer into Configuration mode.
- 4. When the printer is in Configuration mode the POWER and FAULT LEDs will flash together.
  - a. Open browser on your PC and type <u>169.254.200.1</u> into the address bar of the browser and hit Enter A login box should appear:

| DP-581 Configuration Inte | erface            |
|---------------------------|-------------------|
| Password: ••••            |                   |
| Login                     |                   |
| English                   |                   |
|                           | www.dascom.com.cn |

b. Type "0000" and hit Enter- you should now be at the home page for DP-581 Configuration.

5. The main configuration screen of the DP-581:

|                                                                                                    | Ш                                                                                                    |                                                                                                    |
|----------------------------------------------------------------------------------------------------|----------------------------------------------------------------------------------------------------|----------------------------------------------------------------------------------------------------|
| Main Bluetooth Config Image Config Device Config Fonts                                                                                                    | Graphics Updates Reset To Factory Defaults                                                                                                    |                                                                                                    |
| Current KAA31746 Configuration 🕵                                                                                                    |                                                                                                    |                                                                                                    |
| Printer Info<br>Model: FP41L<br>Prinary SW Version: 1.11<br>Cofforcescer WW Version: 01.81<br>Mfg. Date: 08/21/2016                                                                                                    | Storage<br>Toth Flad: 215 MB<br>Use: SI MB (28%)<br>Free: 133 MB                                                                                                    |                                                                                                    |
| Bluetooth Config<br>Local Name FB4IL-KAAJ146<br>MAC ADDESS: 40:16:A4:66:AF:07<br>Servery: 07<br>Pared Mode Paired<br>Discovershifts: 0N<br>Pin: 0000<br>Connection: Personal Area Network                                                                                                    | Installed Fonts<br>Liberation Mono LiberationMono-Rapilar ttf<br>Roboto Condensed-Roboto Condensed-Rapilar ttf<br>Different Condensed Roboto Condensed-Rapilar ttf<br>MCR-MICRITTF<br>Liberation Serif LiberationSerif-Rapilar ttf<br>OCRA-OCRA ttf<br>HAIN NOM A HANN NOM_A ntf<br>Instruction Instruction ttf<br>AORE SWACCESSWAFT<br>Conner Forme Contex Frame att for<br>Series Forme Contex Frame att for<br>Series Forme Contex Frame att for<br>Series Forme Contex Frame att for<br>Series Forme Contex Frame att for<br>Series Forme Contex Frame att for<br>Series Forme Contex Frame att for<br>Series Forme Contex Frame att for<br>Series Forme Contex Frame att for<br>Series Forme Contex Frame att for<br>Series Forme Contex Frame att for<br>Series Forme Contex Frame att for<br>Series Forme Forme Frame att for<br>Series Forme Contex Frame att for<br>Series Forme Contex Frame att for<br>Series Forme Contex Frame att for<br>Series Forme Forme Frame att for<br>Series Forme Contex Frame att for<br>Series Forme Contex Frame att for<br>Series Forme Contex Frame att for<br>Series Forme Forme Frame att for<br>Series Forme Forme Forme Frame att for<br>Series Forme Forme Frame att for<br>Series Forme Forme Frame att for<br>Series Forme Forme For | Service and Support<br>Service and Support<br>Was a forward as contents statisfiction. Our products are designed to deliver maximum<br>programs to meet your special acreds, ranging from or-site service and express factory<br>service to content scatability for spectra and the service and express factory<br>for programs reduce administrative effect downtime ricks, and overall service costs.<br>Control of a start init of service and scatability our creates the perfect<br>service programs for your mobile primers.<br>You can serve your Cover Annual Jave. |
| Image Config<br>Emilation: CPCL<br>Default Fant: Liberation Mono<br>Claus Fge India M.7<br>Default Lune Spacing: S                                                                                                    | Liberation Sanz LiberationSanz Repubrit Hf<br>Atran 3-Jaima, Hff<br>VCR. OSD Mass. VCR_OSD_MONO. Hf<br>Installed Logos                                                                                                    | Customer Service 800.368.4636                                                                                                    |
| Device Config<br>Max Paper Speed 5.5<br>Max Seek: OFF<br>Part Paper Samor Threshold 20%<br>Gap Paper Samor Threshold 20%<br>Sup Datance after Marine 0.75 such<br>Mark Width 0.05 unch<br>Backup Datance Bder Printing 0.35 such<br>Feed Distonce After Printing 0.35 such<br>Left Margan 0.0 such<br>Left Margan 0.0 such |                                                                                                    |                                                                                                    |

This is an overview of the printer configuration. The battery icon shows the relative charge in the battery. The more bars, the higher the charge. An AC plug will appear in the battery icon when the printer is plugged into an external power source.

To return the printer to normal operating mode, double-click the Power button. The POWER LED will be returned to a solid light.

At the top of the Main Page are selections to access the sub-menus.

Wherever the book icon appears in the printer configuration pages, click it to access the user manual pages for help.

### A. Connectivity Parameters

This page allows you to setup the connection to your printer. Depending on the optional interface installed, you will see either WI-FI Config. In the detailed descriptions, an asterisk (\*) indicates the factory default value.

### WI-FI Config:

| Main WIFI Config       | Image Config | Dev | ice Config | Fonts | Graphics | Updates | Reset To Factory Defaults |
|------------------------|--------------|-----|------------|-------|----------|---------|---------------------------|
| /ireless Configuration |              |     |            |       |          |         |                           |
| IP Address             | 0            | 0   | 0          | 0     |          |         |                           |
| SubnetMask             | 0            | 0   | 0          | 0     |          |         |                           |
| Gateway                | 0            | 0   | 0          | 0     |          |         |                           |
| Wifi Port              | 8023         |     |            |       |          |         |                           |
| Submit Changes Discar  | d Changes    |     |            |       |          |         |                           |
|                        |              |     |            |       |          |         |                           |

#### Wireless Configuration

This will display the current Wi-Fi configuration:

IP Address - user defined. If Static Address Method is selected, type in the address the printer will use on the network.

SubNetMask - user defined. If Static Address Method is selected, type in the subnet mark of the network.

GateWay - user defined. If Static Address Method is selected, type in the gateway address of the network.

WiFi Port – user defined. Type in the IP port to be used by the printer. (default value = 8023)

Address Method – user selectable

Static - printer will always connect to the network using the IP address defined.

DHCP – printer will acquire an IP address from your network DHCP server

Personal Area Network - The printer will broadcast itself as a network connection. The Power LED will flash off every two seconds while in this mode. The SSID will be the serial number of the printer. When connecting to the printer, the passphrase is the printer's serial number.

Personal Area Network mode can also be activated outside of the printer web page. To enter Personal Area Network mode, press and hold the Power and Paper Feed buttons until the Power and Alert LEDs light. Release both buttons, and the printer will restart in Personal Area Network mode. To exit Personal Area Network mode, press and hold the Power and Paper Feed buttons until the Power and Alert LEDs light. Release both buttons, and the printer will restart in normal Wi-Fi mode.

| BSSID             | Frequency   | Signal Level | Flags                                   |             |            | SSID          | Add/Connect    |
|-------------------|-------------|--------------|-----------------------------------------|-------------|------------|---------------|----------------|
| e8:b3:73:5a:2d:67 | 2412        | 183          | [WPA2-EA                                | P-CCMP-pre  | auth][ESS] | EngineeringTe | st Add/Connect |
| c0:56:27:71:e8:98 | 2412        | 210          | [WPA-PSK-TKIP][WPA2-PSK-CCMP][WPS][ESS] |             | Printek3   | Add/Connect   |                |
| 00:25:9e:77:d4:57 | 2437        | 184          | [WPA-PSK                                | -TKIP][ESS] | ]          | Printek2      | Add/Connect    |
| urrently Conf     | inured Nota | roudre 🗖     |                                         |             |            |               |                |
| urrently Conf     | igured Netw | vorks 🥫      |                                         |             |            |               |                |
|                   | Remo        | ov.e         |                                         |             |            |               |                |
| SSID              |             |              |                                         |             |            |               |                |
| SSID<br>Testing   | Re          | move         |                                         |             |            |               |                |
|                   | Re          | emove        |                                         |             |            |               |                |

**Available Networks** – access points detected by the printer will be displayed. Select Add/Connect to use one of these access points.

**Previously Connected Networks** – access points detected by the printer or added through Add/Edit Network will be displayed. Select Connect to use one of these access points, or Remove to delete it from printer.

**Currently Configured Networks** – access points added through Add/Edit. They may not have been connected yet. Select Remove to delete access point from printer.

Set Date – Some Enterprise network connections require this setting. Simply enter the current year.

#### Add/Edit Network

Enter the SSID of a network connection. If authentication is used select the authentication type. Click Next. The following form will change depending on the authentication type:

#### WPA-PSK

Enter the password for the network connection.

| Key Management Protocol<br>WPA-PSK 🔹 | Network Name<br>Test1 | Next |
|--------------------------------------|-----------------------|------|
|                                      |                       |      |
| Password                             |                       |      |
| Password                             |                       |      |

#### WPA-EAP or IEEE8021X

| 11 www.printek.com   P: 888.211.3400   F: 269. 222.1229   E: info@prir |
|------------------------------------------------------------------------|
|------------------------------------------------------------------------|

| Add/Edit Network 📕                     |                          |              |
|----------------------------------------|--------------------------|--------------|
| Key Management Protocol<br>IEEE8021X 🔻 | Network Name<br>Test2    | Next         |
|                                        |                          |              |
| EAP<br>TTLS •                          |                          |              |
| Phasel •                               | Phase2                   |              |
| Identity                               | Anonymous Identity       |              |
| Password                               |                          |              |
| Private Key Password                   | Private Key2 Password    |              |
| CA Certificate File                    | Client Certificate File  | Private Key  |
| CA2 Certificate File                   | Client2 Certificate File | Private Key2 |
| Submit Changes Discard Changes         |                          |              |

### **Upload Digital Certificate**

If your enterprise network uses digital certificates as another form of authentication, you can upload the certificates here.

### **B. Image Parameters**

This page allows you to make selections about the image to be printed.

| Ор                           |                                                                                       |
|------------------------------|---------------------------------------------------------------------------------------|
| Main WI                      | FI Config Image Config Device Config Fonts Graphics Updates Reset To Factory Defaults |
| Submit Chang                 | onfig 🕰                                                                               |
| Current<br>Emulation         | PRINTEK •                                                                             |
| Default Font                 | Liberation Mono:LiberationMono-Regular.ttf                                            |
| Chars Per Inch               | 10.7 •                                                                                |
| Default Text<br>Line Spacing | 5 •                                                                                   |

### **Current Emulation:**

Possible Values: PRINTEK\*, ZPL, CPCL, ESCPOS, IPL, AUTOIMAGE, PDF, POSTSCRIPT, IMAGE 12 www.printek.com | P: 888.211.3400 | F: 269. 222.1229 | E: info@printek.com The DP-581 printer is capable of using several different emulation modes. This feature sets the family of printer commands that may be used by a host application program to control the various capabilities of the printer. The printer will only respond to commands valid for the currently selected emulation. For more information, please refer to the *Integrator's Guide*.

Besides the popular printer languages to choose from, the following selections allow the DP-581 to print many other file formats directly, without the need for a driver.

**AUTOIMAGE** – selected when mixed PDF and POSTSCRIPT images are sent to the printer. The printer will determine which type of file has been sent. This can increase printer response time.

PDF – When in this mode the printer will directly print Portable Document Files (PDF).

**POSTSCRIPT** – When in this mode the printer will directly print Postscript formatted files (.ps). You can also use a generic Postscript driver to print when in this mode.

**IMAGE** – selected if just image files are being sent to the printer. When in this mode the printer will directly print the following file types: .png, .jpg, .bmp, .pbm, .svg, .tiff

#### **Default Font:**

The DP-581 has the ability to use True Type Fonts. All True Type Fonts loaded into printer memory are listed here. When using emulations that do not specify the font for each line of text, select the font you would like to use as the default font. All print jobs will use the default font unless a command is sent to the printer to use another font.

#### Chars Per Inch and Default Text Line Spacing:

NOTE: These settings only function in Printek Emulation

This determines how large the characters are and how many characters will print in a one inch space. The higher the number, the greater the number of lines per vertical inch of print.

### C. Device Config

This page allows you to set certain hardware parameters on the printer.

|                                 | MOBILE <sup>™</sup> EE                                                    |
|---------------------------------|---------------------------------------------------------------------------|
| Main WIFI Config Im             | age Config Device Config Fonts Graphics Updates Reset To Factory Defaults |
| evice Config 🗱                  |                                                                           |
| 0000                            |                                                                           |
| form 📕                          |                                                                           |
| Units                           | inches VOTE: Select Units before changing other settings.                 |
| Max Paper Speed                 | 5.5 • inches per sec.                                                     |
| Mark Seek                       | 🖲 Off 🗇 Front                                                             |
| Sensor Brightness               | Front=[75%]                                                               |
| Front Paper Sensor Threshold    | 30 % range 0-100%                                                         |
| Rear Paper Sensor Threshold     | 15 % range 0-100%                                                         |
| Gap Paper Sensor Threshold      | 90 % range 0-100%                                                         |
| Backup Distance Before Printing | 0.35 inches                                                               |
| Feed Distance After Printing    | 0.35 inches                                                               |
| Stop Distance after Mark        | 0.75 inches                                                               |
| Mark Seek Distance              | 6.0 inches                                                                |
| Mark Width                      | 0.20 inches                                                               |
| Left Margin                     | 0.0 inches                                                                |
| Contrast                        | 5 • 1 - 10                                                                |

### Login Password

This allows the printer webpage password to be changed.

### Units

Select between inches or millimeters. If you change units, do so before entering other settings.

### **Max Paper Speed**

Possible values: 1.0 to 5.0 ips, Default = 5.0

When using labels or heavy paper stock, you may need to decrease the paper speed to prevent paper jams. **Mark Seeking** 

Possible values: Off\*, Front, Rear, Gap. (Note: Rear and Gap are available only on 581L models). Set the value when using regular or label media with black alignment marks or label media with gaps between the labels

#### Sensor Brightness

Possible values 0-100%. This displays the reflectivity or light transmission of the media, depending on the setting for Mark Seeking. This value is updated once per second.

# Note: Before adjusting black mark thresholds, set Mark Width to match the width of the black mark or label gap on your media.

### Front Paper Sensor Threshold

14 www.printek.com | P: 888.211.3400 | F: 269. 222.1229 | E: info@printek.com

When using paper with a black on the front adjust this setting to insure the paper stops at the black mark.

- 1. With the lid closed and the black mark not over the front paper sensor, note the Sensor Brightness.
- 2. Open the paper lid and hold the paper against the front paper sensor so that the black mark is over the sensor. Note the Sensor Brightness.
- Set Threshold = black mark brightness + ((paper brightness black mark brightness) / 2) and click Submit Changes. Example: black mark brightness = 10%, paper brightness = 80%. Threshold = 10% + ((80% - 10%) / 2) = 45%.
- 4. Close lid and press paper feed. The paper should stop with the bottom of the form at the tearbar.

#### **Rear Paper Sensor Threshold**

This is set the same as the front paper threshold, but using the rear (in lid) paper sensor and the Rear Sensor Brightness.

### **Gap Paper Sensor Threshold**

When using labels without a Black Mark, adjust this setting to insure the label stops at the gap in between labels.

- 1. Remove 2 labels from the backing paper, and close the lid so the backing is over the paper sensor. Note Sensor Brightness for Gap.
- 2. Open the lid and close it so a label is over the paper sensor. Note Sensor Brightness for Gap.
- 3. Set Gap Threshold = label brightness + ((backing brightness label brightness) / 2) and click Submit Changes.
- 4. Close lid and press paper feed. The paper should stop with the bottom of the form at the tearbar.

#### **Backup Distance Before Printing**

Used with Mark Seek. User defined. This is the distance the printer will pull in the paper before starting to print.

#### Max Mark Search Distance

Used with Mark Seek. User defined. This is the distance the printer will advance paper to seek the mark before displaying a Paper Out condition.

### **Stop Distance after Mark**

Use with Mark Seeking. User defined. This is the distance the printer will advance the paper after the mark is detected.

### Left Margin

Setting this value will tell the printer how far from the left edge of the paper to start the print job.

### Contrast

Possible values 0 - 10. Default value is 5 The lower the value the lighter the print. The higher the value the darker the print.

### **Paper Energy Values**

This is a locked value. These settings are supplied by the paper manufacturer. The default settings cover most grades of paper. If you are using non-standard paper consult the paper manufacturer for recommended settings.

### Auto Off Timer

Possible values 0 – 1440 minutes. Default value is 60.

This timer will turn the printer off if it has not been used for the time set. Disable this feature by setting the time at 0. The printer will give a 1 minute warning before shutting off.

### **D. Fonts**

| 'onts 릗                                                                                                    |            |            |      | Reset To Factory Defaults                      |  |
|----------------------------------------------------------------------------------------------------|------------|------------|------|------------------------------------------------|--|
|                                                                                                    |            |            |      |                                                |  |
| Upload Font File                                                                                                    | <b>.</b>   |            |      |                                                |  |
|                                                                                                    |            |            |      |                                                |  |
| Choose File No file ch                                                                                                    | iosen      |            |      |                                                |  |
| Upload                                                                                                    |            |            |      |                                                |  |
|                                                                                                    |            |            | <br> |                                                |  |
| Remove Font Fil                                                                                                    | le 😣       |            |      |                                                |  |
| Select                                                                                                    | •          |            |      |                                                |  |
| Select                                                                                                    |            |            |      |                                                |  |
|                                                                                                    |            |            |      |                                                |  |
| Remove                                                                                                    |            |            |      |                                                |  |
| Remove                                                                                                    |            |            |      |                                                |  |
| _                                                                                                    |            |            | <br> | <br>                                           |  |
| _                                                                                                    | nt Manning | A          |      | <br>                                           |  |
| Current For                                                                                                    | nt Mapping | : ♣        |      |                                                |  |
| Current Fon<br>Font Family Name                                                                                                    | nt Mapping | ; <b>"</b> |      | Index                                          |  |
| Current Fon<br>Font Family Name<br>Liberation Mono                                                                                                    | nt Mapping | ; 📥        |      | <br>A                                          |  |
| Current Fon<br>Font Family Name<br>Liberation Mono<br>Roboto Condensed                                                                                                    | nt Mapping | ; <b></b>  |      |                                                |  |
| Current Fon<br>Font Family Name<br>Liberation Mono<br>Roboto Condensed<br>Dancing Script                                                                                               | nt Mapping | ; 🚠        |      | <br>A<br>B                                     |  |
| Current Fon<br>Font Family Name<br>Liberation Mono<br>Roboto Condensed<br>Jancing Script<br>MICR                                                                                       | nt Mapping | : 🚠        |      | A<br>B<br>C                                    |  |
| Current Fon<br>Font Family Name<br>uberation Mono<br>Roboto Condensed<br>Jancing Script<br>MCR<br>uberation Serif                                                                      | nt Mapping | ; 🚠        |      | A<br>B<br>C<br>D                               |  |
| Current Fon<br>Font Family Name<br>Liberation Mono<br>Roboto Condensed<br>Dancing Script<br>MICR<br>Liberation Serif<br>DCRA                                                           | nt Mapping | ; 🚠        |      | A<br>B<br>C<br>D<br>E                          |  |
| Current Fon<br>Font Family Name<br>Liberation Mono<br>Roboto Condensed<br>Dancing Script<br>MICR<br>Liberation Serif<br>OCRA<br>HAN NOM A                                              | nt Mapping | :          |      | A<br>B<br>C<br>D<br>E<br>F                     |  |
| Current Fon<br>Font Family Name<br>Liberation Mono<br>Roboto Condensed<br>Dancing Script<br>MICR<br>Liberation Serif<br>DCRA<br>HAN NOM A<br>nestruction                               | nt Mapping | : 🚠        |      | A<br>B<br>C<br>D<br>E<br>F<br>G                |  |
| Current Fon<br>Font Family Name<br>Liberation Mono<br>Roboto Condensed<br>Dancing Script<br>MICR<br>Liberation Serif<br>OCRA<br>HAN NOM A<br>Instruction<br>Andika Basic               | nt Mapping | ; <b></b>  |      | A<br>B<br>C<br>D<br>E<br>F<br>G<br>H           |  |
| Remove                                                                                                    | nt Mapping | :          |      | A<br>B<br>C<br>D<br>E<br>F<br>G<br>H<br>I      |  |
| Current Fon<br>Font Family Name<br>Liberation Mono<br>Roboto Condensed<br>Dancing Script<br>MICR<br>Liberation Serif<br>DCRA<br>HAN NOM A<br>Instruction<br>Andhlar Basic<br>DCR B Std | nt Mapping | ; <b></b>  |      | A<br>B<br>C<br>D<br>E<br>F<br>G<br>H<br>I<br>J |  |

### **Upload Font File**

Truetype Fonts (.ttf, .otf, .ttc and .bdf) can be uploaded here.

Languages like ZPL and CPCL can use the fonts by referring to them by their Font Family Name. Printek emulation uses the Index value when selecting a font.

### **Font Aliases**

Languages like ZPL and CPCL can use an uploaded Font Alias Table so legacy jobs can have their font names mapped to other uploaded fonts. Contact Printek Technical Support at (800) 368-4636 for more information.

### **E. Graphics**

This menu will allow you to load a graphics file into printer memory for use in creating your output. For instance, logos can be stored for recall and use by your host program (see *Integrator's Guide* for more details).

| Main WIFI Config         | Image Config | Device Config | Fonts | Graphics | Updates | Reset To Factory Defaults |  |
|--------------------------|--------------|---------------|-------|----------|---------|---------------------------|--|
| Graphics 💋               |              |               |       |          |         |                           |  |
| Upload Logo 🏦            |              |               |       |          |         |                           |  |
| Choose File No file chos | en           |               |       |          |         |                           |  |
| Set Width Full Width 🔻   | Set Index 0  |               |       |          |         |                           |  |
| Upload Logo              |              |               |       |          |         |                           |  |
| Remove Logo File         | 8            |               |       |          |         |                           |  |
| Select • Remove Lo       | go           |               |       |          |         |                           |  |

### **Upload File**

Select the graphics file to load into printer memory. Acceptable graphics formats are .jpeg, .pbm, .pcx, .bmp, .png and .svg.

#### Set Width

Select the width you want to use to display your logo: full width, half width, or quarter width.

#### Set index

Depending on the Index value used, you can automatically print the graphics file as a <u>header</u> (prints at the beginning of the print job), <u>footer</u> (prints at the end of a print job) or use the graphics print command to print anywhere on your receipt or label. See *Integrator's Guide* for more information on graphics commands.

When selecting header, the graphics file will automatically print the logo at the beginning of each print job. When selecting footer, the graphics file will automatically print the logo at the end of each print job.

You must set each of these values before selecting Upload Logo or the default values will be associated with your image.

#### **Current Logo Mapping**

Once uploaded into the printer memory, your image and settings will be displayed here.

### F. Update Printer Firmware, Upload Files to Printer Memory

Printer Application Updates, OEM information and Manuals and more can be uploaded here. Contact Printek Technical Support at (800) 368-4636 for more information.

## G. Reset Printer Configuration to Factory Defaults (Safe Mode)

| Main     | WIFI Config                              | Image Config          | Device Config | Fonts | Graphics | Updates | Reset To Factory Defaults |
|----------|------------------------------------------|-----------------------|---------------|-------|----------|---------|---------------------------|
|          |                                          |                       |               |       |          |         |                           |
|          | t Changes will force i<br>hanges Discard | restart.<br>d Changes |               |       |          |         |                           |
| Submit ( | hanges Discard                           | d Changes             |               |       |          |         |                           |
| Submit ( |                                          | d Changes             |               |       |          |         |                           |
| Submit ( | hanges Discard                           | d Changes<br>aults    |               |       |          |         |                           |

Printer settings can be restored to factory configurations.

Note that WIFI network configurations will be lost when Network Config to Factory Defaults is checked.

# **Printing Modes**

There are two fundamental printing modes with mobile printers.

## A. ASCII Based Print Jobs

The host sends the print job as a series of lines of characters, some of which represent the text to be printed, while other portions are command codes which tell the printer which font to use, where to locate the text, what barcodes to use, etc. These text-based files are encoded in a print language specific to the target printer.

The DP-581 understands ASCII based jobs in several different print languages. Refer to the Appendix or the Integrator's Guide for the list of print languages supported.

### B. Graphic Based Print Jobs

The host assembles the printed image as a series of lines of dots, and transmits this image as a sequence of data bytes that represent the dot patterns assembled. Often these jobs or files have some control characters on the front end and / or rear end of the dot pattern bytes to define their format, help control pagination, etc.

Windows drivers in particular encode the image as a graphic based print job before it is passed along to the printer.

In addition to accepting graphic jobs from its Windows driver, the DP-581 can accept and print directly many other graphic image file types. This opens up the option to print job images from a variety of devices for which drivers or print utilities don't exist, such as some tablets and smartphones.

Please see the Integrator's Guide or your system integrator for more details.

# Integrating the Printer into your Business Applications Step by Step – Creating a Link from Host to Printer

### A. Windows Desktop Computers

### **Print Drivers**

You may download the appropriate Windows driver from our website. Install the printer driver by the standard method for your version of Windows.

### I. USB

- a) Install the printer driver onto your hostbefore connecting the printer. Follow prompts displayed during installation.
- b) Plug the printer into a USB port on your host system using a mini-USB cable.
- c) The printer will appear in the "Unspecified" devices section. Right click on the icon.
- d) In the popup window, select the Hardware tab. Note the USB port number displayed.
- e) Using the "Add Printer" wizard, install the printer using the driver file obtained from Printek and the USB port number noted above.
- f) After the printer driver installs, the printer will appear as "Printek 4-inch printer" under the "Printers and Faxes" heading of your Windows "Devices and Printers" screen.

### II. Wi-Fi

**<u>Note</u>**: The following instructions are fundamentally the same for an Infrastructure or Wi-Fi Direct (peer to peer) setup. They also assume that you have already configured your Wi-Fi interface via the DP-581 printer web page (see the section on Configuration).

- a) Perform a configuration printout to verify the printer Wi-Fi setup and to record the IP address assigned and the Port number.
- b) Install the printer as a local printer using the USB instructions above.
- c) In the "Devices and Printers" screen, right click the printer icon representing your mobile printer.
- d) Under Printer Properties, select the Ports tab, then select "Add a Port"
- e) In the new dialog box which appears, select "Standard TCP/IP ports"; this will open the Standard TCP/IP Printer Port wizard.
- f) Follow the on-screen prompts in this wizard. You'll use the IP address recorded above to set up the port. In the same screen you can also name the port something familiar and relevant, and this will appear as the name of the printer to the user.
- g) After the port is detected, it will be displayed as a "generic network card" accept this by clicking Next / Finish.
- h) After you are finished adding the port, Windows will report it as a "Standard TCP/IP port"; click OK to accept this.
- i) Close the Printer Port window.
- j) Now in the Printer Properties dialog box your IP address (or the familiar name you assigned above) will appear in the list of ports available. Select it to configure the port.

- k) Windows defaults standard TCP/IP ports to port number 9100. The DP-581 Wi-Fi port number is internally set to 8023. Change the port number to 8023 in the Windows screen and click OK.
- I) Click "Apply" in the Printer Properties box.
- m) Your DP-581 printer driver should now be properly coupled to the Wi-Fi parameters you have chosen.

### **B. Windows Tablets and Smartphones**

This feature and/or specific directions for use were not available as of this printing.

### C. Android Tablets & Smart phones

I. Wi-Fi

This feature and/or specific directions for use were not available as of this printing.

### D. Apple<sup>™</sup> Tablets & Smartphones

I. Wi-Fi

This feature and/or specific directions for use were not available as of this printing.

## Media

### A. Standard Media

Printek offers a variety of media types. See <u>Appendix C</u> for detailed descriptions and ordering information. You may also visit our website or contact your PrintekMobile sales representative for a complete and up to date description of our consumables and accessory products.

### **B. Black Mark Media Position**

For automatic ticket printing, the Black Mark should be positioned as shown in the figure below. When using Mark Sensing mode (see <u>Configuration</u>, earlier in this document), FieldPro printers will automatically position the output for tear-off and printing following a Form Feed command or by pressing the Paper Feed button.

For non-automatic paper positioning, refer to the *Integrator's Guide* for sensing and positioning commands.

Perforation or tear position 0.25 Black Mark should span width of paper for best results.

**Optimum Black Mark Position** 

# **Maintenance and Troubleshooting**

# A. Cleaning

In normal environments, the printer should be cleaned after printing a few rolls of paper or if there are voids in the printout. For optimum performance and life, you should clean the Print Head and Platen Roller whenever you load new paper.

To clean the printer areas as described below, use a Thermal Head Cleaning Pen and MCR Cleaning Card available from Printek, or you may use cotton swabs moistened with isopropyl alcohol.

- Turn the printer off. Open the Paper Door and remove the paper.
- Using a Thermal Head Cleaning Pen, clean the white ceramic surface on the Print Head.
   <u>Caution</u>: Do not use sharp objects to clean the print head. This may damage the printer and require service. Such damage is not covered under warranty.
- Clean the Black Mark Sensor below the print head.
- Clean the Tear Bar.
- Clean the Platen Roller. Turn the Platen Roller with your finger to clean the entire surface.
- If a Magnetic Card Reader is installed, pass and MCR Cleaning Card through the MCR slot to clean the head.

You may also experience a buildup of paper dust in the printer. This may be removed using a can of compressed air or by vacuuming.

To clean the exterior of the printer, turn the printer off and use a soft cloth moistened with a mild detergent.

## **B. Battery Care**

### I. Getting the Maximum Battery Life

New batteries are shipped in an "uncharged" state and must be charged for at least 4 hours prior to the first use. Maximum battery capacity is not reached until after completing a minimum of three complete charge and discharge cycles.

### **II.** Charging the Battery

- Plug the power adapter into a power source appropriate for the adapter being used.
- Plug the power adapter into the power connector on the side of the printer. The printer's battery charging circuitry will analyze the condition of the battery and begin charging it if necessary.
- If the battery is not fully charged, charging will begin and the Battery Indicator will illuminate.
- When the battery is fully charged, the Battery Indicator will turn off. Charging may take up to 8 hours (4 hours with external desktop charger accessory) depending on the condition of the battery.
- The printer may be used while the battery is charging, but this will extend the time required to fully charge the battery.

23 www.printek.com | P: 888.211.3400 | F: 269. 222.1229 | E: info@printek.com

• The power adapter may remain connected to the printer to keep the battery fully charged and will not cause damage to the printer or battery.

### **III.** Additional Battery and Safety Information

• The FieldPro 581 series printers use an 11.25 volt 2950 mAH Lithium Ion battery.

# <u>Caution</u>: Risk of explosion if battery is replaced by incorrect type. Dispose of used batteries according to the instructions.

- The recommended ambient temperature for charging is 68-77° Fahrenheit (20-25° Centigrade).
- Take the battery out of the printer when storing the printer for long periods of time. The battery storage temperature is 40-104° Fahrenheit (4-40° Centigrade). Do not store a fully charged battery at temperatures above this range for long periods of time or the battery may permanently lose charge capacity.
- Do not disassemble, short circuit, heat above 80°C, or incinerate the battery. The battery may explode.
- Only dispose of used batteries according to your local regulations. If you
  do not know your local regulations, the Rechargeable Battery Recycling
  Corporation (RBRC) is a non-profit organization created to promote
  recycling of rechargeable batteries. For more information visit
  www.rbrc.org.

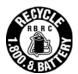

### **IV.** Testing the Power Adapter and Battery

To verify that the printer's internal battery charger is functioning properly, perform the following steps.

- Test the power adapter (100-240VAC/50-60Hz, 12/24VDC adapter) with a voltmeter to verify that its output voltage is 19 VDC.
- Connect the power adapter to a power source and then connect it to the printer.
- Verify that the printer's Battery Indicator is illuminated. If illuminated, the charging circuit is functioning properly.

**Note:** If the battery is already fully charged, the Battery Indicator may not illuminate.

- After the battery has been charged for five minutes, disconnect the power adapter.
- Perform a printer Self-Test.
  - Make sure the printer is turned off.
  - Press and hold the Paper Feed Button while turning the printer on.
- If the printer successfully prints the Self-Test, the battery is functional. If the Self-Test does not complete and the printer turns off, repeat this test with a known good battery.
- Once this test has completed successfully, allow the battery to fully charge. At the end of this time the Battery Indicator will turn off.

If the printer and battery do not appear to successfully pass these tests, refer to the <u>Troubleshooting</u> section for possible causes and solutions.

**<u>Note</u>**: This test only verifies that the power adapter, the internal charging circuit, and the battery are functioning properly. This test does not provide a valid indication of the relative capacity of the battery or how long it may hold a charge.

# C. Troubleshooting

When encountering problems, the cause may be the printer or may sometimes be due to other problems with your system. Please review the following tables to solve common problems you may encounter with your printer. You may also visit <u>www.printek.com</u> for additional "FAQ's" that may assist you.

If you are still unable to solve your problem, please contact the company from whom you purchased your printer since they are most familiar with your systems. If they are unable to help you, please contact Printek Technical Support at (800) 368-4636.

### I. General Error Conditions

Whenever the printer detects an error condition the Alert (red) Indicator will either flash or stay on. In some cases the audible alarm will also sound. Please refer to the following table for a list of what causes these conditions and how they may be corrected.

| Error Indicator      | Possible Cause                           | Solution                                                                                                    |
|----------------------|------------------------------------------|----------------------------------------------------------------------------------------------------|
| Flashes              | Paper Out or Paper Door not fully closed | Make sure the door is fully<br>closed by opening the door<br>and closing it again until the<br>door "clicks" closed. Check<br>the platen roller for damage. |
| Stays On, With Alarm | Print job too large for printer memory   | Divide long documents into<br>individual pages.<br>Printer power must be cycled<br>to clear error.                                                          |

### II. Fault Description and Resolution

| Problem                                                     | Possible Cause                      | Solution                                                                                       |
|-------------------------------------------------------------|-------------------------------------|------------------------------------------------------------------------------------------------|
| Printer will not turn on.                                   | Battery not installed properly      | Remove and reinstall battery making sure the battery is seated with door closed.               |
|                                                             | Discharged battery                  | Recharge battery.                                                                              |
| Printer turns itself off.                                   | Battery discharged                  | Replace or recharge battery.                                                                   |
|                                                             | Electrostatic discharge             | May occur in extreme low<br>humidity conditions. Turn<br>printer back on with power<br>button. |
| Battery Indicator does not                                  | Battery already fully charged       | No action required.                                                                            |
| light or does not stay lit when power adapter is connected. | Power supply not receiving<br>power | Check building/vehicle circuit breakers/fuses.                                                 |
|                                                             | Faulty power adapter                | Check output of power<br>adapter with voltmeter.<br>Should be 19 VDC.                          |
| Battery not charging.                                       | Faulty power adapter or<br>battery  | Try new power adapter, or replace battery.                                                     |

### 25 <u>www.printek.com</u> | P: 888.211.3400 | F: 269. 222.1229 | E: <u>info@printek.com</u>

| Problem                                                         | Possible Cause                                           | Solution                                                    |
|-----------------------------------------------------------------|----------------------------------------------------------|-------------------------------------------------------------|
| Poor print quality.                                             | Low battery                                              | Check and recharge battery.                                 |
|                                                                 | Print head dirty                                         | Clean print head. Refer to                                  |
|                                                                 |                                                          | " <u>Maintenance</u> " section of this                      |
|                                                                 |                                                          | document.                                                   |
|                                                                 | Poor quality or "old" paper                              | Verify paper from approved                                  |
|                                                                 |                                                          | source. Try new roll of                                     |
| Depar pat feeding                                               | Obstruction in paper path or                             | paper.                                                      |
| Paper not feeding.                                              | Obstruction in paper path, or paper improperly installed | Check paper path and<br>reinstall paper (see " <u>Quick</u> |
|                                                                 |                                                          | Start Instructions").                                       |
|                                                                 | Poor quality paper                                       | Verify paper from approved                                  |
|                                                                 |                                                          | source.                                                     |
|                                                                 | Paper Door not fully closed                              | Verify door is closed.                                      |
| Paper does not advance to                                       | Dirty Black Mark/Paper                                   | Clean Sensor as described                                   |
| black mark reliably.                                            | Sensor                                                   | in " <u>Maintenance</u> " section of                        |
|                                                                 |                                                          | this document.                                              |
|                                                                 | Black Mark density/contrast                              | Adjust Mark Sensitivity as                                  |
|                                                                 |                                                          | described in Device Settings                                |
| Department feeding reliably or                                  | Deer guelity peper                                       | Menu.                                                       |
| Paper not feeding reliably or<br>print is compressed vertically | Poor quality paper                                       | Verify paper from approved source.                          |
|                                                                 | Heavy or thick forms;                                    | Lower the Max Paper Speed                                   |
|                                                                 | specialty paper with slick                               | as described in Device                                      |
|                                                                 | finish                                                   | Config Menu .                                               |
|                                                                 | Paper Door not fully closed                              | Verify door is closed.                                      |
| Print Garbled.                                                  | Low Battery                                              | Check and recharge battery.                                 |
|                                                                 | Improper Interface                                       | Verify printer and host                                     |
|                                                                 | configuration                                            | settings match.                                             |
|                                                                 | Paper Door not fully closed                              | Verify door is closed.                                      |
| Printer will not print.                                         | Low Battery                                              | Check and recharge battery.                                 |
|                                                                 | Paper not loaded correctly                               | Check paper path and                                        |
|                                                                 |                                                          | reinstall paper (see " <u>Quick</u>                         |
|                                                                 |                                                          | Start Instructions").                                       |
|                                                                 | Improper Interface                                       | Verify printer and host                                     |
|                                                                 | configuration                                            | settings match. Print a self-                               |
|                                                                 |                                                          | test to verify printer settings                             |
|                                                                 |                                                          | and to verify printer is                                    |
|                                                                 |                                                          | functioning properly.                                       |

## D. Obtaining Service

If service is required for your printer, please contact the company where you purchased your printer.

If they are unable to assist you, contact Printek Customer Service at (800) 368-4636 to obtain a Return Authorization Number. Printers without Return Authorization will not be accepted.

# APPENDIX

### A. Appendix A – FieldPro 581 Printer Specifications

#### **Printing Specifications**

Printing Method: Direct thermal. Printing Resolution: 203 dpi (8 dots per mm). Printing Speed: Up to 2 ips (11 pages

per minute). Printing Width: Up to 8.27" (210mm)

#### Fonts/Characters/Bar Codes

Fonts: Virtually all TrueType fonts, from 6 cpi to 22 cpi depending on emulation chosen, plus scaling. International Characters: All common sets available via UTF-8 encoding. Unicode support. Bar Codes: Virtually all 1D and 2D codes supported, depending on emulation chosen. Downloadable firmware, fonts, graphics, and logos.

#### Connectivity

Standard (All Units): USB 2.0 PNP. USB-C input connector. Wireless Options:

#### Wi-Fi 802.11b/g/n compatible

#### Software

Drivers and Utilities: Drivers for XP, WIN 7, WIN 8, WIN 10. Print utilities and SDK's for Android. Native App and Web printing.

Printer Setup via internal web page, access with browser from any host (tablets and smartphones included).

Emulations: Emulates many popular printer brands and languages including: Zebra CPCL and ZPL, Extech, and ESC POS. Firmware can be upgraded as new emulations become available.

Supports direct printing of Postscript, PDF, PBM, JPG, PNG, BMP, SVG and TIFF files.

#### **Print Media**

Paper Type: Direct Thermal Roll. Roll Size: Maximum roll diameter 2.125" (54 mm), roll widths from A4 to 8.5" (up to 216 mm).

#### **Roll Capacity**

Load Media: Approx. 100' (30 m) Fanfold Size: Maximum width 216 mm, maximum length 305 mm, maximum total thickness 15 mm using fanfold tray. Core Size: 0.75" (19mm) Recommended.

#### **Power Management**

Battery: Rechargeable 3 cell Lithium Ion, (11.1 V, 6000 mAh, 66.6 Wh).

Endurance: Above 300 m printing per charge (@12.5% density).

Power Option: 100-240 VAC wall adapter. When plugged in, the printer can be used while recharging the battery or can be run without the battery (print & charge adapter).

#### **Physical Specifications**

D x W x H: 2.6" x 12.3" x 4.3" (66 x 312 x 109 mm)

Weight: 3.4lbs. (1.5 kg)

#### Environmental Specifications Operating Temp: -10° to 45°C

Storage Temp: -20° to 60°C

Humidity: 10% to 90% RH (non-condensing).

# Operator Controls and Indicators

3 LED indicators for general fault, power and battery status indication. Buttons for power and paper feed. Sensors for paper out, black mark detection, and door open. "Gas gauge" on battery door.

#### Memory Capacity

256 MB Flash, 512 MB DDR2. Standard memory supports large and graphic intensive print jobs.

#### **Durability and Reliability**

Durable PC-ABS case.

MTBF: 10,000 hours in normal use.

#### **Regulatory Approvals**

FCC Class B, CE mark, RoHS, UL listed AC adapters.

#### Warranty

Depends on local requirements. Please contact your national DASCOM sales office.

#### Accessories

- AC Wall Adapter, 100 to 240 VAC
   O Print and charge version
- Battery

#### Options

- Data cable: USB (USB-A to USB-C)
  - Shoulder strap
  - A4 paper width spacer
  - Fanfold tray
  - Media in Case Quantities
  - Popular Mounting Systems
  - In-Vehicle Systems
     Cart Mounting Systems
    - Fixed Mounting Systems

## **B.** Appendix **B** – Supplies and Accessories

| Part # | ACCESSORIES                                                   |
|--------|---------------------------------------------------------------|
| 93181  | AC Charge & Print Adapter - North America, 100-240VAC 50/60Hz |
| 93180  | AC Charging Adapter - North America, 100-240VAC 50/60Hz       |
| XXXXX  | USB Cable, A to C, 6 Ft.                                      |
| 91868  | Shoulder Carrying Strap                                       |
| 93176  | DP-581 Battery Charger 1 bay                                  |
| 93177  | DP-581 Battery Charger 2 bay                                  |
| 93194  | Spacer for 3" paper DP-581                                    |
| Part # | SUPPLIES                                                      |

| rait# | SUFFLIES                                |
|-------|-----------------------------------------|
| 93104 | DP-581 Battery (3 cell Li-ION; 33WH)    |
| 93124 | DP-581 Battery, 5-Pack                  |
| 93106 | DP-581 Battery, 20-Pack                 |
| 01202 | Thermal Printhead Cleaning Pen (12/hox) |

91393 Thermal Printhead Cleaning Pen (12/box)

## C. Appendix C – Media

| Part # | Grade    | Туре                                                    | Qty      |
|--------|----------|---------------------------------------------------------|----------|
| XXXXX  | STANDARD | Receipt Paper, 4.125" W (94 Linear feet per roll)       | 36 ROLLS |
| 93110  | STANDARD | Receipt Paper, 3.125" W (94 Linear feet per roll)       | 36 ROLLS |
|        |          |                                                         |          |
| XXXXX  | PREMIUM  | Premium Receipt Paper, 4.125" W (70 Linear ft per roll) | 36 ROLLS |
| 93111  | PREMIUM  | Premium Receipt Paper, 3.125" W (70 Linear ft per roll) | 36 ROLLS |

## **D.** Appendix **D** – Mounting Options

| Part # | PRECONFIGURED KITS                                  |
|--------|-----------------------------------------------------|
| XXXXX  | FieldPro 581 Round Base Mount with Bracket          |
| XXXXX  | FieldPro 581 Magnetic Base Mount with Bracket       |
| xxxxx  | FieldPro 581 Suction Base Mount with Bracket        |
| XXXXX  | FieldPro 581 U-Bolt Mount with Bracket              |
| xxxxx  | FieldPro 581 Round Base Mount with Long Arm Bracket |
| XXXXX  | FieldPro 581 Mounting Pole with Bracket             |
|        | 5                                                   |
|        |                                                     |

| Part # | PRINTER ATTACHMENTS                  |
|--------|--------------------------------------|
| XXXXX  | FieldPro 581 Direct Mount Plate *    |
| XXXXX  | FieldPro 581 Printer Plate With Ball |

\*For direct mounting. Not compatible with connecting arms or bases.

Please contact your Printek sales representative for price and availability.

# Glossary of Terms

| 802.11          | Wireless networking communication standards created by IEEE.                                                                                                    |
|-----------------|----------------------------------------------------------------------------------------------------|
| Ad-Hoc          | A Wi-Fi network consisting of only stations (no access point). Same as Peer-to-Peer.                                                                                                    |
| authentication  | The process a Wi-Fi station uses to identify itself to another station.                                                                                                    |
| baud rate       | The rate at which characters are transmitted over a serial interface. This is also often referred to as bits per second.                                                                                                    |
| client          | Any node on a network that requests services from another node (server).                                                                                                    |
| character pitch | The horizontal spacing of characters. Measured in cpi.                                                                                                    |
| срі             | Characters per inch.                                                                                                    |
| default         | Value or configuration assumed when the printer is powered on or reset.                                                                                                    |
| DHCP            | Dynamic Host Configuration Protocol. A method used to centrally control the assignment of IP addresses on a network.                                                                                                    |
| dpi             | Dots per inch. Generally used to refer to graphics density or resolution.                                                                                                    |
| font            | A group of characters of a given shape or style.                                                                                                    |
| infrastructure  | A Wi-Fi network consisting of stations connecting to a wired network or other stations via an access point.                                                                                                    |
| interface       | The connection between the printer and the host computer.                                                                                                    |
| IP              | Internet Protocol. A specification for packets, or datagrams, of data and an addressing method to allow the exchange of data with another system. Must be combined with another protocol such as TCP to create a complete connection with the other system. |
| LAN             | Local Area Network.                                                                                                    |
| LED             | Light emitting diode.                                                                                                    |
| lpi             | Lines per inch.                                                                                                    |
| margin          | An area along any edge of a form where data may not be printed.                                                                                                    |
| Peer-to-Peer    | A network consisting of only stations (no access point or central server). Same as Ad-Hoc.                                                                                                    |
| reset           | Initialization of various operating features of the printer to the value or state assumed when the printer is powered on.                                                                                                    |

| server      | Any node on a network that provides services to another node (client).                                                                                                    |
|-------------|----------------------------------------------------------------------------------------------------|
| SSID        | Service Set Identifier. An identifier attached to packets on a Wi-Fi network that identify the particular network the packets are intended for.                                                                                             |
| ТСР         | Transmission Control Protocol. A specification that controls the connection between systems on a network.                                                                                                    |
| top of form | The vertical position where the first line is printed on the paper. Also the position the paper is advanced to when a form feed (FF) character is received from the host or the Form Feed button is pressed on the printer's control panel. |
| USB         | Universal Serial Bus.                                                                                                    |
|             | Universal Serial Dus.                                                                                                    |
| WAN         | Wide Area Network. Refers to connections that allow one LAN to communicate with another LAN(s).                                                                                                    |
|             | Wide Area Network. Refers to connections that allow one LAN to communicate                                                                                                    |
| WAN         | <ul><li>Wide Area Network. Refers to connections that allow one LAN to communicate with another LAN(s).</li><li>Wired Equivalent Privacy. A security protocol for wireless LANs designed to</li></ul>                                       |

### Index

802.11, 30 Add Enterprise Network, 11 Add Personal Network, 11 Address Method, 10 Ad-Hoc, 30 Alert, 6 Android, 3, 20 Android Tablets & Smart phones, 20 Apple, 3, 21 authentication, 30 Auto Off Timer, 15 AUTOIMAGE, 12 Available Networks, 11 **Backup Distance Before** Printing, 14 battery, 3, 5, 7, 23, 24, 25, 26 Battery Care, 23 Battery Disposal, ii Battery Installation, 5 baud rate, 30 Canadian Department of **Communications Radio** Interference Statement, i character pitch, 30 Charge Battery, 5 Charging the Battery, 23 Cleaning, 23, 29 client, 30 Com Port, 19 Configuration, 7, 22, 30 Connectivity Parameters, 8 Contrast, 14 Control Panel, 6 CPCL, ii, 12 cpi, 30 Current Emulation, 12 Current Logo Mapping, 16 Current Printer Config, 10 default. 30 Default Font, 12 Default Text Line Spacing, 13 Device Config, 13 **DHCP**, 30

discover name, 19, 21 Discoverablity, 9 dpi, 30 driver, 19 Drivers, 19 ESCPOS, 12 Fault Description and Resolution, 25 FCC Part 15 Class B, i features. 31 Font Aliases, 15 Fonts, 15 form, 31 Front Paper Sensor Threshold, 14 Gap Paper Sensor Threshold, 14 GateWay, 10 General Error Conditions, 25 Graphics, 16 IMAGE, 12 Image Parameters, 12 infrastructure, 30 interface, 30 IP Address, 10 IP54, 3 IPL, 12 LAN, 30 LED, 30 Left Margin, 14 lpi, 30 Maintenance, 2, 23, 26 margin, 30 Mark Seeking, 14 Max Mark Search Distance, 14 Max Paper Speed, 13, 26 Maximum Battery Life, 23 Media, 2, 22, 27, 28, 29 Mounting Options, 29 **Obtaining Service**, 26 Paired Mode, 8 pairing code, 19 Paper Energy Values, 14 Paper Feed Button, 6 Paper Load, 4

passkey, 19, 21 PDF, 12 Peer-to-Peer, 30 PIN, 8, 9 POSTSCRIPT, 12 power, i, ii Power Button, 6 Power On, 5 Quick Start Instructions, 4 Rear Paper Sensor Threshold, 14 reset, 31 Role Policy, 9 Safety Information, 24 Self-Test, 6, 24 server, 31 Set Date, 11 Set index, 16 Set Width, 16 Specifications, 2, 3, 27, 28 **SSID**, 31 Stop Distance after Mark, 14 SubNetMask, 10 Supplies and Accessories, 2, 29 **TCP**, 31 Testing the Power Adapter and Battery, 24 Troubleshooting, 2, 23, 24, 25 Units, 13 Upload Digital Certificate, 12 Upload File, 16 Upload Font File, 15 USB, 19, 31 USB port, 2, 19 WAN, 31 web page, 7 WEP, 31 Wi-Fi, ii, 2, 20, 30, 31 WI-FI Config, 8, 9 Wifi Port, 10 Windows, ii, 3, 18, 19, 20 WLAN, 31 ZPL, 12

and Troubleshooting